# **GKIKUSUI**

PART NO. Z1-005-230, IB023099 Apr. 2016

# **Setup Guide**

Application Software

# **SD009-PCR-LE Quick Immunity Sequencer 2 Ver. 3.x**

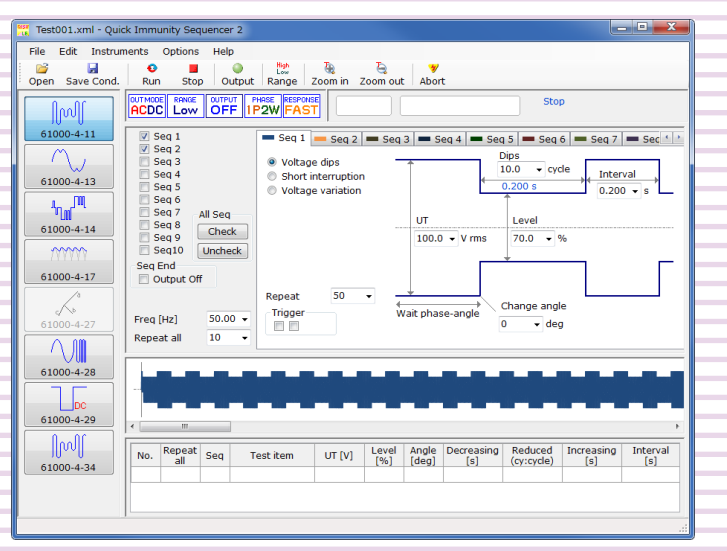

# **Wave Bank Memory Ver. 3.x**

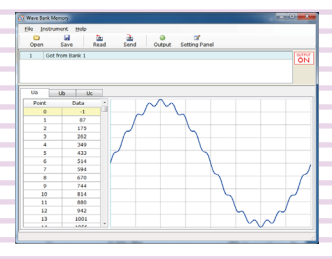

### **[General Description..................................3](#page-2-0)**

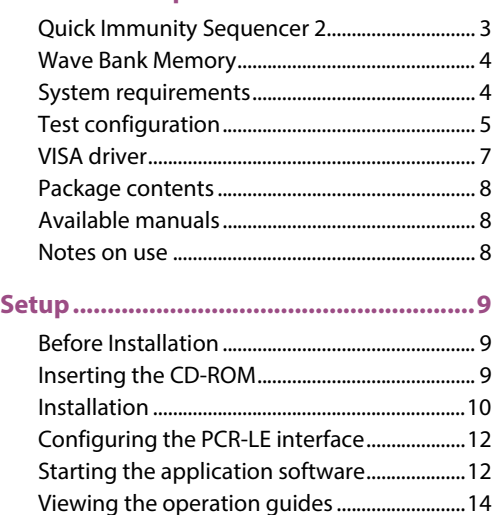

### **About This Guide**

This guide is intended for first-time users of the SD009-PCR-LE. It gives an overview of the product, explains how to install the software, provides notes on the usage, explains how to start the software, and so on.

After reading this guide, keep it in a safe place for quick reference. If you find any misplaced or missing pages in this guide, it will be replaced.

If you lose or damage this guide, you can purchase a new copy. In either case, please contact your Kikusui agent or distributor. At that time, inform your agent or distributor of the "Part No." written on the front cover of this guide.

Every effort has been made to ensure the accuracy of this guide. However, if you have any questions, or find any errors or omissions, contact your Kikusui agent or distributor.

### **PRODUCT VERSIONS that this guide covers**

This guide applies to version 3.x of Quick Immunity Sequencer 2 and Wave Bank Memory.

### **Related equipment versions**

• PCR-LE Series and PCR-LE2 Series AC power supply

Firmware version 4.0 or later

The version is displayed in the control panel display section when the PCR-LE is turned on.

### **How to read this guide**

This guide is designed to be read from beginning to end. We recommend that you read it thoroughly before using this product for the first time.

### **Who should read this guide?**

This operation guide is intended for users who will use the PCR-LE Series or PCR-LE2 Series AC power supply to perform immunity tests on electrical and electronic devices that are connected to low frequency power distribution systems and on electrical and electronic devices that have a DC input power port. The guide is also intended for instructors who will teach these users.

#### **Trademarks**

Company names and product names that appear in this guide are trademarks or registered trademarks of the respective companies.

#### **Software License**

You are granted a license to use this software under conditions set forth in "Software License Agreement" which is contained on the product CD-ROM.

### **E** Copyrights

The contents of this guide may not be reproduced, in whole or in part, without the prior consent of the copyright holder. The specifications of this product and the contents of this guide are subject to change without prior notice. Copyright© 2011 Kikusui Electronics Corporation

### **For Safe Use**

Before you use the SD009-PCR-LE to perform tests, thoroughly read the operation manuals of the following products, which include hardware information, to avoid connecting or operating the product incorrectly. Improper connections or handling can lead to serious accidents, injury, and fire.

- PCR-LE Series AC Power Supply
- PCR-LE2 Series AC Power Supply
- DSI1020 / DSI3020 DIP Simulator
- IB05-PCR-LE GPIB interface
- US05-PCR-LE USB interface
- LN05-PCR-LE LAN interface
- 2P05-PCR-LE Single-phase three-wire output driver
- 3P05-PCR-LE Three-phase output driver

### **Notations Used in This Guide**

- In this guide, Quick Immunity Sequencer 2 is also called "QIS2," Wave Bank Memory is also called "WBM," the PCR-LE Series and PCR-LE2 Series AC Power Supply is also called "PCR-LE," and the IT01-PCR-L Immunity Tester is also called "IT01-PCR-L."
- The term "PC" is used to refer generally to both personal computers and workstations.
- The following markings are used in the explanations in the text.

 $\triangle$  CAUTION Indicates a potentially hazardous situation which, if ignored, may result in damage to the product and other property.

**NOTE** 

See

Indicates information that you should know.

Indicates a reference to detailed information.

#### **KIKUSUI ELECTRONICS CORP.**

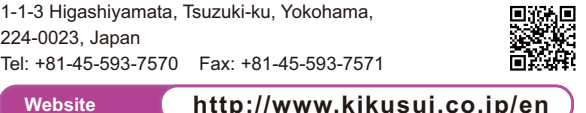

# <span id="page-2-0"></span>**General Description**

The SD009-PCR-LE package contains the following two software applications.

- Quick Immunity Sequencer 2 (QIS2)
- Wave Bank Memory (WBM)

## <span id="page-2-1"></span>**Quick Immunity Sequencer 2**

................

QIS2 is application software that uses the PCR-LE Series or PCR-LE2 Series AC Power Supply to perform tests.

This software can simulate various phenomena that occur in AC power supply environments. It can be used to perform immunity tests with conditions that match the following standards on electrical and electronic devices that are connected to low frequency power distribution systems and on electrical and electronic devices that have a DC input power port. You can set test conditions that exceed the ranges defined in the standards, so this software can be used to perform preliminary tests before the tests for the standards, immunity allowance tests, and stress tests.

- IEC61000-4-11(2004-03)Edition2.0 Corrigendum(2010-08) Voltage dips, short interruptions, and voltage variations • IEC61000-4-13(2009-07)Edition1.1 Harmonics and interharmonics • IEC61000-4-14(2009-08)Edition1.2 Voltage fluctuation • IEC61000-4-17(2009-01)Edition1.2 Ripple on d.c. input power port • IEC61000-4-27(2009-04)Edition1.1 Unbalance • IEC61000-4-28(2009-04)Edition1.2 Variation of power frequency • IEC61000-4-29(2000-08)1st.Edition Voltage dips, short interruptions, and voltage variations on d.c. input power port
	- IEC61000-4-34(2009-11)Edition1.1 Voltage dips, short interruptions, and voltage variations

 $\bullet$  Items that do not comply with the requirements of the standards

In QIS2, for test configurations that include hardware, there are items that do not comply with the requirements of the standards. For details, see the items of the appropriate specification.

Data saving function

- You can save test conditions.
- You can save test results. You can specify the format of the test result file (text or comma-separated value).

### <span id="page-3-0"></span>**Wave Bank Memory**

WBM is application software that can be used to view and save the contents of the PCR-LE waveform banks.

Waveform banks are used in QIS2. Because the waveform data in the waveform banks will be overwritten, use WBM to view and save the waveform data that you have used on the PCR-LE.

- Reading data from waveform banks
- Transmitting data to waveform banks
- Saving data with a new file name
- Displaying waveforms

You can use the displayed waveforms to determine whether the load that is presently connected to the PCR-LE will be damaged.

- Specifying waveform banks (by number) and generating the waveforms in them from the PCR-LE
- Configuring PCR-LE panel settings (output voltage, frequency, and output on/off)
- Displaying an operation log

### <span id="page-3-1"></span>**System requirements**

To use the SD009-PCR-LE, you require the following hardware and software.

- A PC with Microsoft Windows 10/8/7
- 256 MB or more of RAM (512 MB or more recommended)
- 1024×768 dots or higher resolution
- 100 MB or more of free hard disk space (additional space is required to save data)
- CD-ROM drive
- Mouse or other pointing device
- VISA library NI-VISA 5.0.3 or later, Keysight IO Libraries Suite 16.1 or later, or KI-VISA 5.0.5 or later
- USB cable (only when using the USB interface)
- GPIB card and IEEE488 cable (only when using the GPIB interface)
- Crossover serial cable (only when using the RS-232C interface)
- Straight LAN cable (only when using the LAN interface through a hub)
- Crossover LAN cable (only when using the LAN interface with a one-to-one connection)

# <span id="page-4-0"></span>**Test configuration**

### **Hardware to use**

The hardware to use is listed below.

- PCR-LE Series or PCR-LE2 Series AC Power Supply
- DSI1020 or DSI3020 DIP Simulator

We recommend that you use the DIP Simulator in IEC61000-4-11 (voltage dips, short interruptions, and voltage variations) tests. You can also use the IT01-PCR-L Immunity Tester in place of the DSI1020.

When you use the DIP Simulator, the standard's specifications for the voltage generator's voltage rise and fall times (1  $\mu$ s to 5  $\mu$ s) will be met. The voltage rise and fall times will be approximately 30 s if you do not use the DIP Simulator.

### **Configuration**

### **PC + PCR-LE**

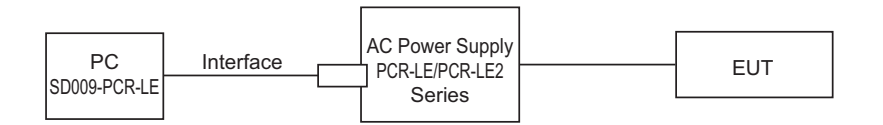

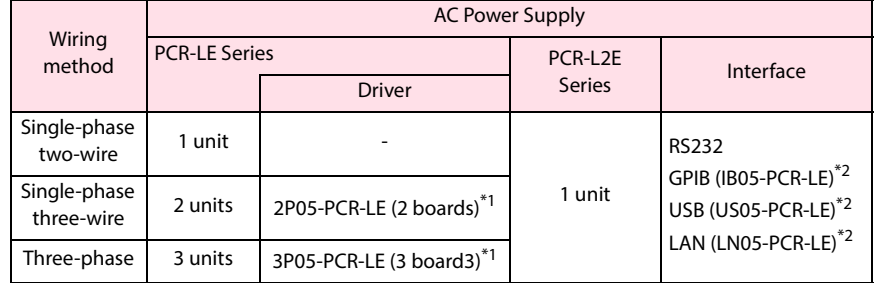

\*1 An optional driver board is required for each power supply.

An optional interface board is required.

### **PC + PCR-LE + DSI**

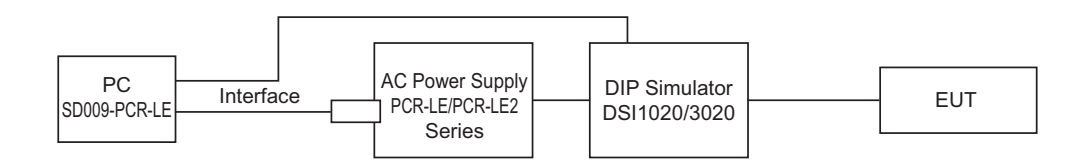

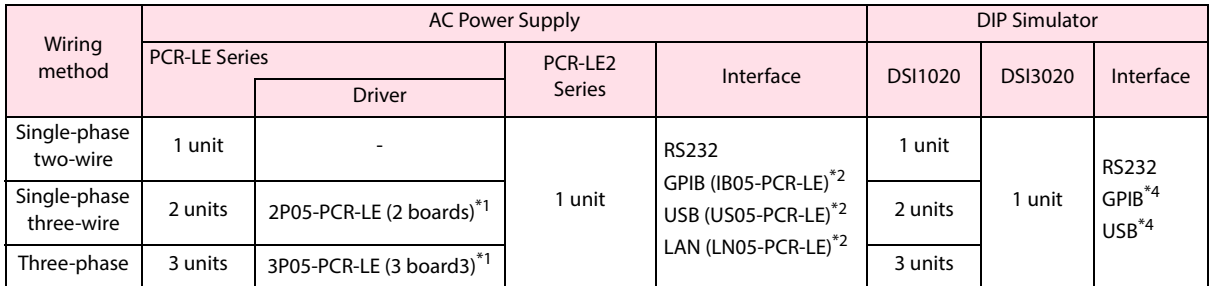

\*1 An optional driver board is required for each power supply.

\*2 An optional interface board is required. You can also use the IT01-PCR-L Immunity Tester in place of the DSI1020, but the interface will be limited to GPIB.

\*4 Factory option

**CAUTION** Risk of malfunction. Turn the DIP Simulator on and off only when the PCR-LE output is off.

................................

# <span id="page-6-0"></span>**VISA driver**

To use the SD009-PCR-LE, you must install a VISA driver.

ó

 $\bullet$   $\bullet$   $\bullet$  $\bullet$ 

**ACAUTION** Do not install multiple different VISA drivers, because they may not operate properly.

 $\bullet$ 

 $\bullet$  $\bullet$  $\bullet$ 

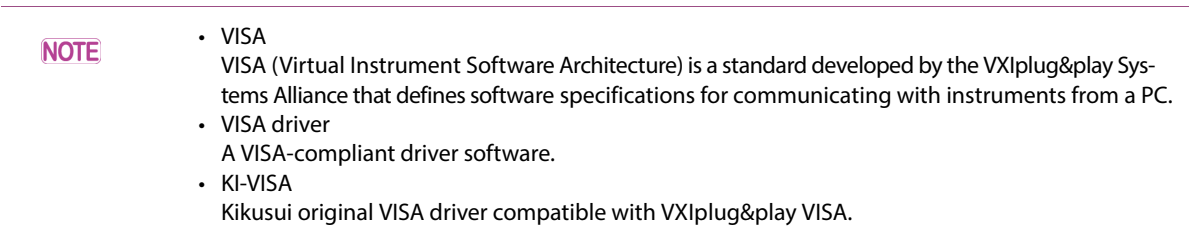

The required VISA driver varies depending on the I/O interface that you want to use. Refer to the table below to select the VISA driver that you require.

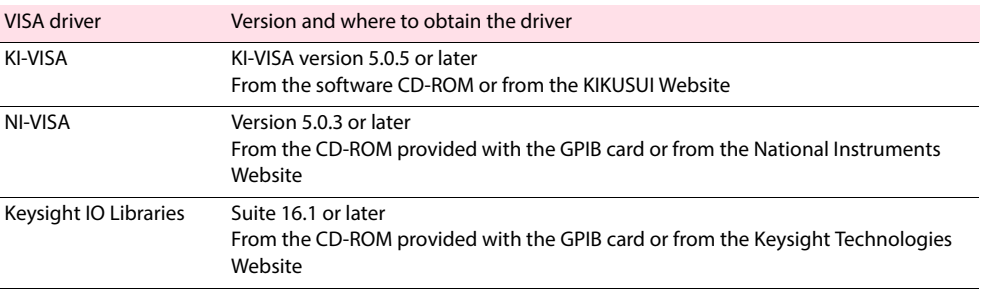

• If you want to use the USB interface, you can use any of the VISA drivers. However, you have to check the license conditions of each VISA driver.

- If you want to use the GPIB interface, you have to use the correct VISA driver. Otherwise, you will not be able to use the GPIB interface at all.
- KI-VISA supports the following GPIB models.

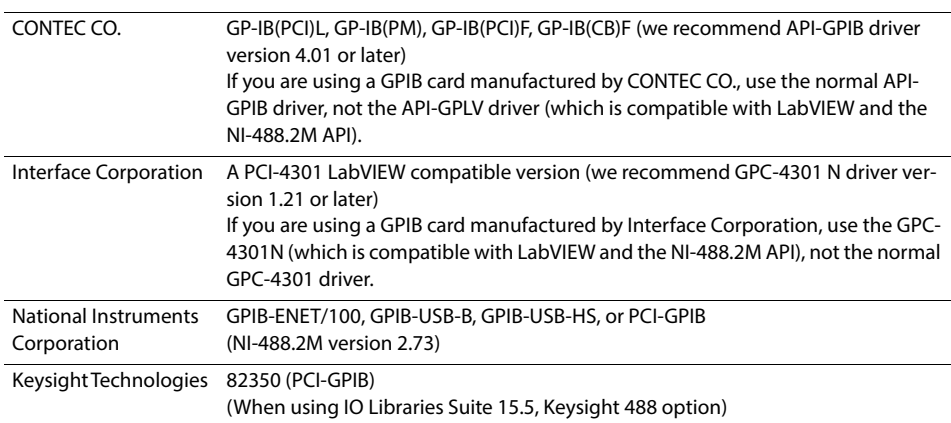

# <span id="page-7-0"></span>**Package contents**

#### ...... Ŏ

The SD009-PCR-LE package contains the following items.

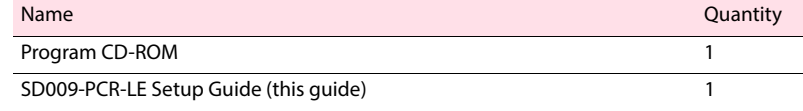

### <span id="page-7-1"></span>**Available manuals**

In addition to the Setup Guide (this guide), the SD009-PCR-LE also includes the following manuals.

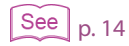

- Operation Guide (electronic manual)  $\widehat{\text{See}}$  [p. 14](#page-13-0) QIS2 and WBM both have HTML help files.
	- Operation Guide (PDF format)

QIS2 has a PDF version of the operation guide.

For details on how to display the operation guides, see ["Viewing the operation guides.](#page-13-0)"

# <span id="page-7-2"></span>**Notes on use**

During testing, QIS2 communicates with the PC. To ensure the operation of the PC, disable the following features on your PC during testing.

- Windows power-saving mode
- Screen saver
- Memory-resident programs

During testing, avoid operating other software applications.

# <span id="page-8-1"></span><span id="page-8-0"></span>**Before Installation**

- You need to log on as an administrator to install the software applications.
- Close all software applications running on your PC. The software may not be installed properly if virus protection software is running. Disable virus protection software until the installation is complete.

# <span id="page-8-2"></span>**Inserting the CD-ROM**

### **1 Insert the program CD-ROM in the drive.**

**After a short time, AutoPlay window opens.**

**2 Click Open folder to view files.**

### **3 Double-click indexE.htm.**

**The menu program will start. If you double-click indexJ.htm, the Japanese menu program will start.**

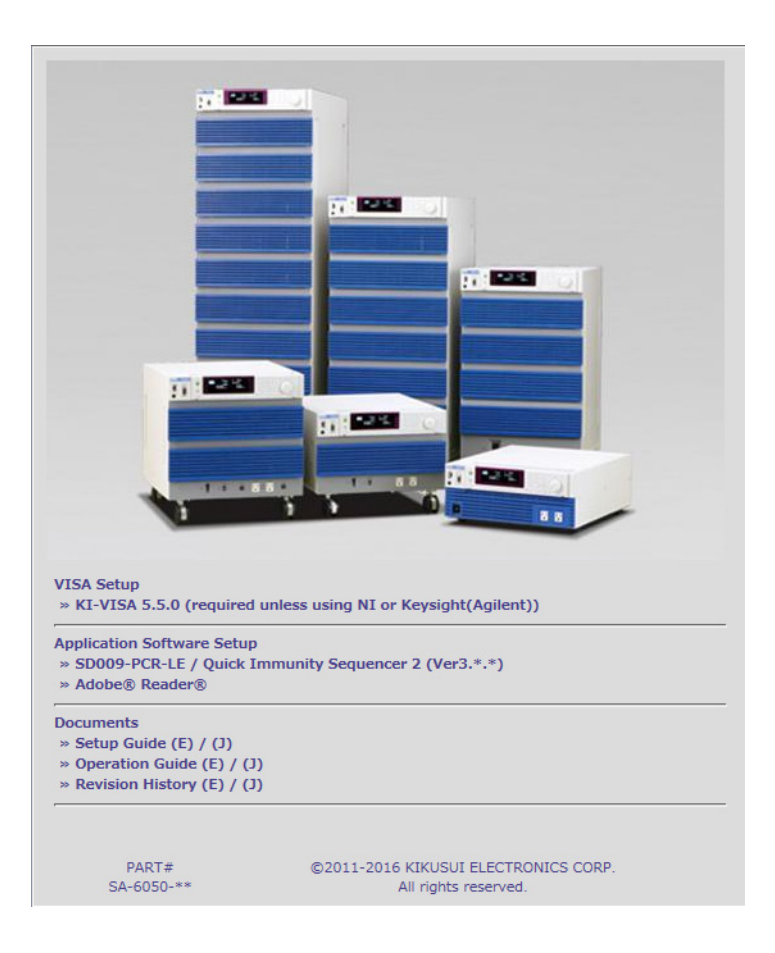

### <span id="page-9-0"></span>**Installation**

Install the following programs exactly in the order listed; otherwise, the software may not start. Be sure to install them according to the instructions. Be sure to follow the installation procedure.

- IVI Shared Components<sup>1</sup>
- VISA driver
- SD009-PCR-LE
- 1 IVI Shared Components are installed at the same time when you install KI-VISA. There is no need to separately install them. They are also installed at the same time if you install some of the other VISA drivers.

### **Installing KI-VISA**

```
See
```
[p. 11](#page-10-0) To use an NI-VISA or Keysight Technologies VISA driver, refer to the manual of the respective prod-<br>p. 11 uct. If you are not installing KI-VISA, proceed to [step4 .](#page-10-0)

 $\triangle$  CAUTION Do not install multiple different VISA drivers, because they may not operate properly.

### **1 On the menu program window, click KI-VISA x.x.x.**

**The "kivisa \_x\_x\_x.exe" file on the CD-ROM will be displayed on the screen. The string "x\_x\_x" indicates the version.**

**For 32-bit operating systems, install KI-VISA\_x\_x\_x\_(x86). For 64-bit operating systems, install KI-VISA\_x\_x\_x\_(x64).**

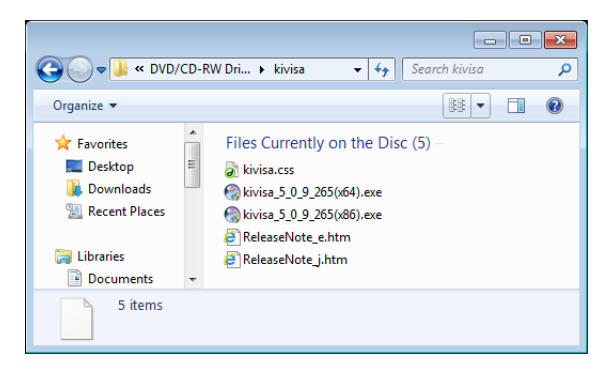

### **2 Double-click Kivisa\_x\_x\_x.exe to run the installer.**

**Next, follow the instructions on the screen to install the software. When the installation is complete, the following dialog box appears.**

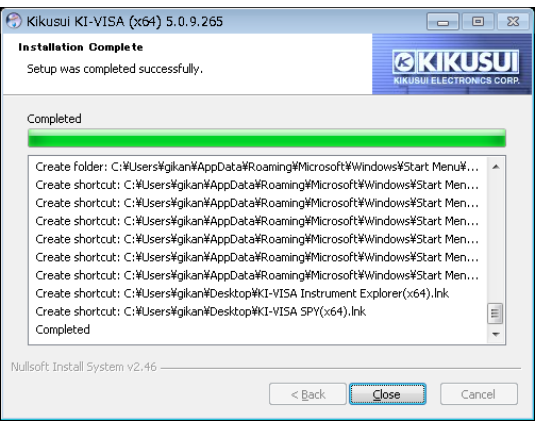

**3 Click Close. Then, click Back in your browser to return to the menu program window.**

**Proceed to the installation of SD009-PCR-LE.**

### **Installing SD009-PCR-LE**

<span id="page-10-0"></span>**4 On the menu program window, click SD009-PCR-LE. The "SD009\_X\_X\_X\_setup.exe" file on the CD-ROM will be displayed on the screen.**

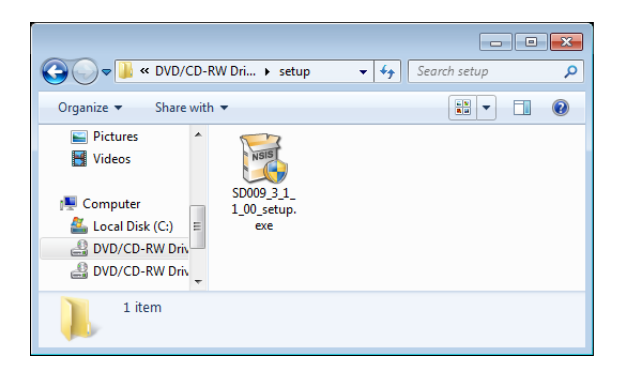

**5 Double-click Sd009\_X\_X\_X\_setup.exe to run the installer. Next, follow the instructions on the screen to install the software. When the installation is complete, the following dialog box appears.**

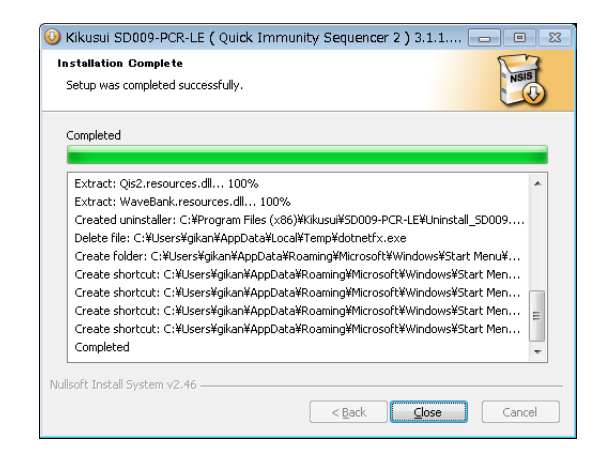

**6 Click Close.**

## <span id="page-11-0"></span>**Configuring the PCR-LE interface**

Refer to the PCR-LE communications interface manual to configure the interface that you want to use.

..........................

## <span id="page-11-1"></span>**Starting the application software**

The SD009-PCR-LE package contains the following two software applications. You cannot run both of these applications at the same time. You also cannot run multiple instances of the same software at the same time.

- Quick Immunity Sequencer 2
- Wave Bank Memory

### **Starting Quick Immunity Sequencer 2**

<span id="page-11-2"></span>**1 To start QIS2, on the taskbar, click All Programs, Kikusui Quick Immunity Sequencer 2, and then Quick Immunity Sequencer 2.**

**If the software fails to communicate with the PCR-LE immediately after QIS2 starts, the I/O Configuration dialog box is displayed. If the communication with the PCR-LE is successful, the configuration up to [step2](#page-12-0) is performed automatically.**

**QIS2 determines single-phase or three-phase from the connection and displays the appropriate dialog box.**

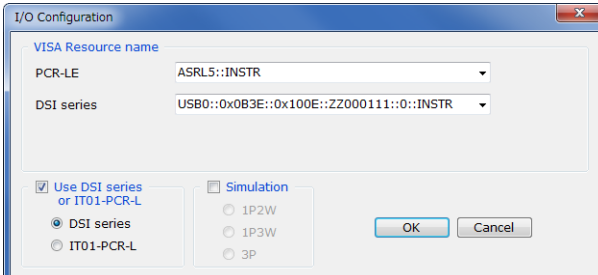

### **If the device's ID string could be retrieved**

Select an ID from the list, and click OK.

For RS232, USB, GPIB and LAN the string "ASRL", "USB", "GPIB" or "TCPIP" is displayed together with the retrieved strings.

Example: USB0::0x0B3E::0x1015::12345678::INSTR

- The number after "GPIB" is the GPIB address.
- To use RS232 control, set the RS232 protocol on the AC power supply as follows. Baudrate: 19200 bps, Data: 8 bits, Stop: 1 bit, Flow Ctrl: OFF

### **If the device's ID string could not be retrieved**

Check the interface cable, VISA setup and PCR-LE test configuration, and then start again from [step1 .](#page-11-2)

If you are using the LAN interface with KI-VISA, the PCR-LE ID string may not be displayed in the list. **NOTE** In this situation, on the taskbar, click All Programs, Kikusui IO Software, KI-VISA, and then Instrument Explorer to start the Instrument Explorer. Then, click KI-VISA IO Config, select the LAN tab, and then click Search Instruments.

### **To use the DIP Simulator**

Select the "Use DSI series or IT01-PCR-L" check box, and select DSI series. To use the IT01-PCR-L, select IT01-PCR-L.

The factory default communication interface on the DIP simulator is set to RS232C. To use the GPIB or USB interface factory option on the DIP simulator, you need to change its ADDRESS setting. For details, see the operation manual of the DIP simulator.

#### **ESimulation**

If you select the Simulation check box, you can simulate the operation of QIS2 without connecting it to a PCR-LE. You can select single-phase two-wire (1P2W), single-phase three-wire (1P3W) or three-phase (3P). In this manner, QIS2 can be used for demonstration.

<span id="page-12-0"></span>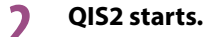

### **Starting Wave Bank Memory**

**1 To start WBM, on the taskbar, click Start, All Programs, Kikusui Quick Immunity Sequencer 2, and then Wave Bank Memory.**

**If the software fails to communicate with the PCR-LE immediately after WBM starts, the I/ O Configuration dialog box is displayed. If the communication with the PCR-LE is successful, the configuration up to [step2](#page-12-0) is performed automatically.**

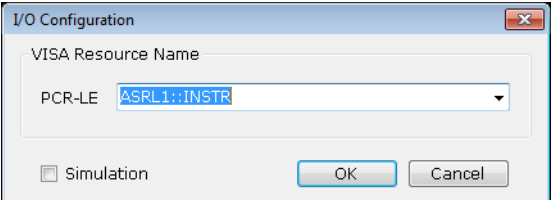

### **If the device's ID string could be retrieved**

Select an ID from the list, and click OK.

For USB, GPIB and LAN the string "USB", "GPIB" or "TCPIP" is displayed together with the retrieved strings.

Example: USB0::0x0B3E::0x1015::12345678::INSTR

### **If the device's ID string could not be retrieved**

Check the interface cable, VISA setup and PCR-LE test configuration, and then start again from [step1 .](#page-11-2)

#### **ESimulation**

If you select the Simulation check box, you can simulate the operation of WBM without connecting it to a PCR-LE. In this manner, WBM can be used for demonstration.

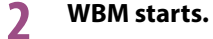

# <span id="page-13-0"></span>**Viewing the operation guides**

The operation guides contain information on how to operate the software applications.

 $\bullet$ 

.............................

 $\bullet\bullet\bullet\bullet$ 

### **HTML help**

In each software application, click Help and then Contents.

### **PDF version of the operation guide**

The PDF version is provided so that you can print it. This is only available for QIS2. In QIS2, click Help and then User's Manual.